## **Gamme Helium Comment réinitialiser mon ARCHOS 55 Helium Ultra?**

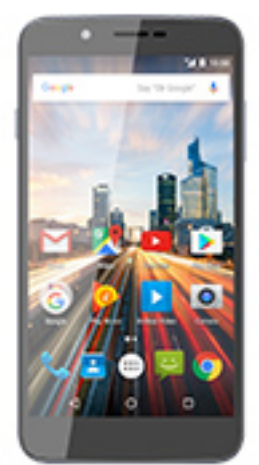

 Nous recommandons cette méthode pour tous les appareils bloqués, qui ne démarrent pas ou présentant d'autres problèmes de logiciel. Cette opération vous permet de formater votre appareil en effaçant complètement la mémoire interne. De ce fait, toutes vos données seront effacées et aucun retour arrière ne sera possible. Nous vous invitons à sauvegarder vos données au préalable si cela est faisable. Il est également nécessaire que la batterie soit suffisamment chargée avant de tenter la réinitialisation.

A noter que depuis Android™ 5.0, votre appareil est lié à votre compte Google™. En cas de réinitialisation depuis le menu de restauration (méthode 2), IL SERA NECESSAIRE D'UTILISER LE COMPTE GOOGLE™ QUI A SERVI AVANT LA REINITIALISATION. Si le but de la manoeuvre est de revendre votre appareil par la suite, veuillez utiliser la méthode 1 OU enlever le compte Google enregistré depuis l'application Paramètres.

- 1. Si vous parvenez à accéder à l'interface Android™
	- a. Sélectionnez l'application Paramètres puis Sauvegarder et réinitialiser > Restaurer aux valeurs d'usine
	- b. Pour supprimer la musique, les photos et les autres données utilisateur, vous devez effacer la mémoire interne. Cochez "Effacer le stockage téléphone"
	- c. Sélectionnez "Réinitialiser le téléphone" puis confirmez
- 2. Si vous ne pouvez pas accéder à l'interface Android™
- a. Eteignez le téléphone
- b. Maintenez le bouton Volume + puis appuyez sur le bouton ON/OFF jusqu'à ce que le téléphone démarre.

## **(c) 2019 ARCHOS <noreply@archos.com> | 2019-02-17 11:14**

[URL: http://faq.archos.com//index.php?action=artikel&cat=30&id=519&artlang=fr](http://faq.archos.com//index.php?action=artikel&cat=30&id=519&artlang=fr)

## **Gamme Helium**

- c. Dans le menu de sélection qui apparait, appuyez sur le bouton Volume + pour naviguer jusqu'à "Recovery mode" et validez avec Volume - pour afficher le menu de restauration.
- d. Une fois que le robot vert Android apparait, maintenez le bouton ON/OFF et appuyez sur Volume + pour afficher le menu de restauration.

Utilisez les boutons de volume pour naviguer et validez avec ON/OFF

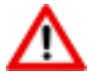

Si vous n'êtes pas parvenu au menu de restauration, veuillez recommencer depuis le début

- a. Sélectionnez "Wipe data/factory reset" et validez pour restaurer aux valeurs d'usine
- b. Sélectionnez "Yes -- delete all user data" et validez pour supprimer toutes les données utilisateur
- c. Sélectionnez "Reboot system now" et validez pour redémarrer le système

Référence ID de l'article : #1990 Auteur : Diibril Dernière mise à jour : 2017-02-09 18:35